## **Ainete registreerimisinfo vaatamine**

Ainete registreerimisinfo vormil saate välja otsida ained, et: ൹

- vaadata nende registreerimisinfot
- [avada aineid registreerumiseks](https://wiki.ut.ee/display/ois/Ainete+avamine+registreerimiseks)
- [registreerimisinfot muuta](https://wiki.ut.ee/display/ois/Ainete+registreerimisinfo+muutmine)
- $\bullet$ [hallata ainele registreerunuid](https://wiki.ut.ee/display/ois/Ainele+registreeritute+haldamine)
- Ainete otsimiseks vajutage ÕISi pealehel lingile **Üliõpilaste registreerimine õppetööle**.
- Avaneb [õppetööle registreerimise mooduli esileht](https://wiki.ut.ee/pages/viewpage.action?pageId=15107016) (vt joonis), millel saate aineid otsida aine omaniku, ainekoodi ja nimetuse, tunniplaani kuuluvuse ning toimumise aja järgi.

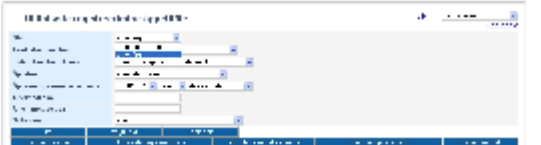

- Ainete nimekirja ekraanile kuvamiseks määrake **Otsi** rippmenüüsse sobiv otsingutingimus: **tunniplaani järgi**, **aine järgi** või **toimumise aja järgi**.
- Kui määrate **Otsi** rippmenüüst **aine järgi**, saate otsida kas kõiki valitud üksusele kuuluvaid aineid või aineid nende ainekoodi ja nimetuse osa järgi. Määrake sobiv üksus (vaikimisi on määratud üksus, mille töötaja te oleta) ja täitke vajadusel väljad **Ainekoodi osa** või **Aine nimetuse osa**. Kui jätate ainekoodi või nimetuse osa sisestamata, näidatakse ainult määratud üksuse aineid.
- Kui määrate **Otsi** rippmenüüst **tunniplaani järgi**, saate otsida kõiki määratud üksuse tunniplaanidesse määratud aineid. Määrake sobiv üksus (vaikimisi on määratud üksus, mille töötaja te oleta) ja rippmenüüst **Tunniplaan** sobiv tunniplaan.
- Kui määrate **Otsi** rippmenüüst **toimumise aja järgi**, saate otsida aineid neide toimumisaja järgi. Määrake sobiv üksus (vaikimisi on määratud üksus, mille töötaja te oleta) ja sisestage väljale **Toimumine (päev, algus, lõpp)** sobiv aine tundide toimumise aeg.
- Määrake sobiv õppeaasta, semester. Vaikimisi on määratud praegune õppeaasta.
- Otsingutingimusi võite kitsendada [õppevormi](https://wiki.ut.ee/pages/viewpage.action?pageId=15611760) määramisega.
	- Vajadusel kasutage otsingutingimuste piiramiseks lisafiltreid: [Üleülikooliliste keeleõppe](https://wiki.ut.ee/x/B4Hm) ainete leidmiseks valige **Üleülikooliline keeleõpe** rippmenüüst keel, mida õppetavaid aineid soovite leida.
		- [Eesti keele süvaõppe](https://wiki.ut.ee/x/2DLu) ainete leidmiseks täitke märkeruut **Eesti keele süvaõpe** real.
		- Mingi kindla õppeastme õppijatele mõeldud ainete leidmiseks valige **Õppeaste** rippmenüüst sobib õppeaste. Selle lisafiltriga leitakse ained, mille [ainekavas on määratud vastav õppeaste.](https://wiki.ut.ee/x/J4Hm) Otsinguga ei leita aineid, mille ainekavas on õppeastmed määramata.
		- Ainekavas määratud [hindamisviisiga](https://wiki.ut.ee/x/IoHm) otsingutulemuste piiramiseks valige **Hindamine** rippmenüüst kas **Eristav** (A, B, C, D, E, F, mi), **Mitteeristav** (arv, m.arv, mi) või **Kaitsmine**.
- Real **Näita aineid** saate määrata, kas näidata kõiki aineid, millel on määratud semestril ainekavad (valik **kõik**), kas näidata aineid, mis on hetkel registreerimiseks avatud (valik **hetkel registreerimiseks avatud**) või näidata aineid, mis on valitud semestril registreerimiseks avatud (valik **valitud semestril registreerimiseks avatud**).
- Ainete otsimiseks vajutage nupule **Otsi**. Ekraanile kuvatakse otsingutingimustele vastavate ainete nimekiri.

Kui leitud ained ei ole registreerimiseks avatud, on veerud **Reg. avatud, Reg. suletud** ja **Tüh. suletud** tühjad ning veerus **Märkused** on tekst **Ava mata** (vt joonis). Leitud ainete avamiseks registreerimiseks ja registreerimistingimuste muutmiseks vajutage nupule **Lisa/Muuda aineid**.

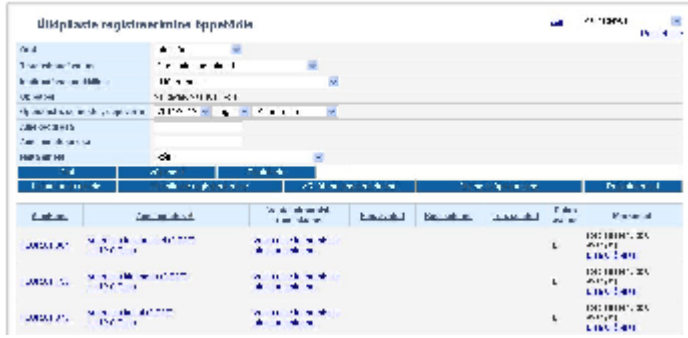

Registreerimiseks avatud ainete korral kuvatakse ainete kohta järgmised andmed.

- Ainekood, mille lingile vajutades avaneb aine üldandmete ja ainekava väljatrükk.
- Veerus **Aine nimetus** on aine nimetus, maht ning õppevorm. Nimetuse lingile vajutades avaneb [ainekava vaatamine vorm.](https://wiki.ut.ee/display/ois/Ainekava+vaatamise+vorm)
- Veerus **Vaata toimumisi/ tunniplaane** on link aine toimumiste vaatamiseks.
- Veerus **Reg. avatud** on kuupäev, alates mille südaööst on aine õppijatele registreerimiseks avatud.
- Veerus **Reg. suletud** on kuupäev, mil lõpeb õppijatele ainele registreerumine. Kaldkriipsude järel näidatakse kuupäevi, mil lõpeb ainele registreerumine 1. aasta üliõpilastele ja külalisüliõpilastele.
- Veerus **Tüh. suletud** on kuupäev, mil õppijad saavad viimast päeva ise ainele registreeringut tühistada.
- Veerus **Rühm avatud** on **jah** või **ei** vastavalt sellele, kas [rühma valik](https://wiki.ut.ee/pages/viewpage.action?pageId=15107022) on ainetele registreerujatele avatud või mitte.
- Veerus **Märkused** on lingid [aine eemaldamiseks registreerimiseks avatud ainete nimekirjast](https://wiki.ut.ee/display/ois/Aine+eemaldamine+registreerimiseks+avatud+ainete+nimekirjast) ning [ainele registreerunute haldamiseks](https://wiki.ut.ee/display/ois/Ainele+registreeritute+haldamine).